[console](https://zhiliao.h3c.com/questions/catesDis/634) **[贾璧羽](https://zhiliao.h3c.com/User/other/72608)** 2022-08-09 发表

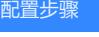

## **V7交换机Console密码忘记处理方法**

目录 V7交换机Console[密码忘记处理方法](https://zhiliao.h3c.com/Theme/Writecase#_Toc519188675) 1 [配置需求或说明](https://zhiliao.h3c.com/Theme/Writecase#_Toc519188676) 1.1 [适用产品系列](https://zhiliao.h3c.com/Theme/Writecase#_Toc519188677) 1.2 [配置需求及实现的效果](https://zhiliao.h3c.com/Theme/Writecase#_Toc519188678) 2 [组网图](https://zhiliao.h3c.com/Theme/Writecase#_Toc519188679) 3 [配置步骤](https://zhiliao.h3c.com/Theme/Writecase#_Toc519188680) 3.1 进入[bootroom](https://zhiliao.h3c.com/Theme/Writecase#_Toc519188681)菜单清除Consle密码 3.2 [如果不需要之前的配置信息的话](https://zhiliao.h3c.com/Theme/Writecase#_Toc519188682) 3.3 [如果需要之前的配置信息的话](https://zhiliao.h3c.com/Theme/Writecase#_Toc519188683) **1 配置需求或说明 1.1 适用产品系列** 本案例适用于如S3100V3-28TP-SI、S3100V3-28TP-EI、S3100V3-20TP-PWR-SI、S3100V3-28TP-PWR-EI等S3100V3系列的**交换机**。的V7交换机,V5、V7交换机具体分类及型号可以参考"1.1 Comwa re V5、V7平台交换机分类说明"。 **1.2 配置需求及实现的效果** 清除Consle密码,恢复出厂 **2 组网图** 无 **3 配置步骤 3.1 进入bootroom菜单清除Consle密码** 通过conlse线和crt软件连接并登陆设备,然后把设备断电重启。控制台上会打印如下信息,当出现"pre ss Ctrl+B"的时候快速按住"Ctrl+B" 进入botroom菜单 System is starting...

Press Ctrl+D to access BASIC-BOOTWARE MENU

Booting Normal Extend BootWare

The Extend BootWare is self-decompressing.......................Done!

BootWare Validating...

Press **Ctrl+B** to enter extended boot menu...

BotWare password: Not required. Please press Enter to continue.

Password recovery capability is enabled.

Note: The current operating device is flash

Enter < Storage Device Operation > to select device.

按住"Ctrl+B"进入如下菜单。选择"<6> Skip Current System Configuration"跳过当前配置启动,不同 设备可能不是数字6,

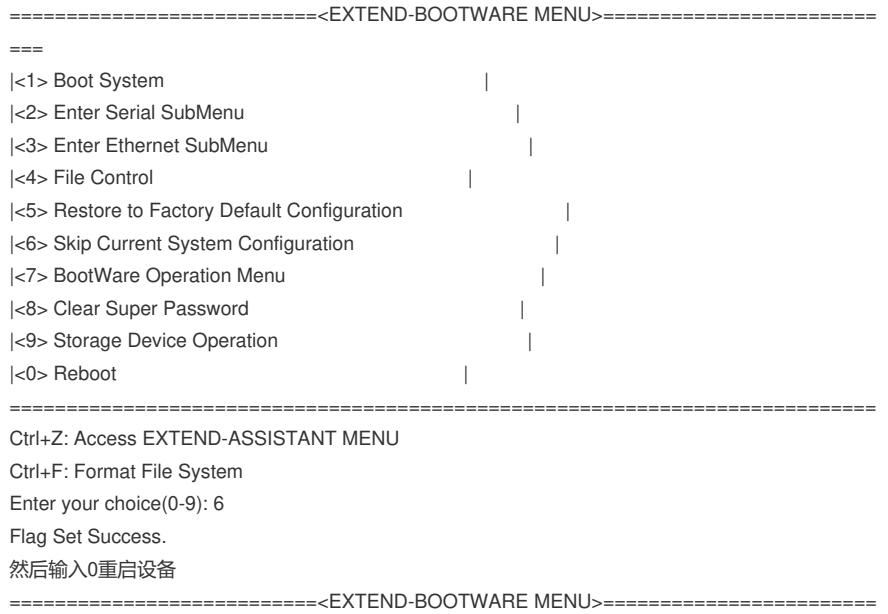

 $=$ |<1> Boot System | |<2> Enter Serial SubMenu | |<3> Enter Ethernet SubMenu | |<4> File Control | |<5> Restore to Factory Default Configuration |